# 교수자를 위한 ULMS 사용법 1. ULMS 소개

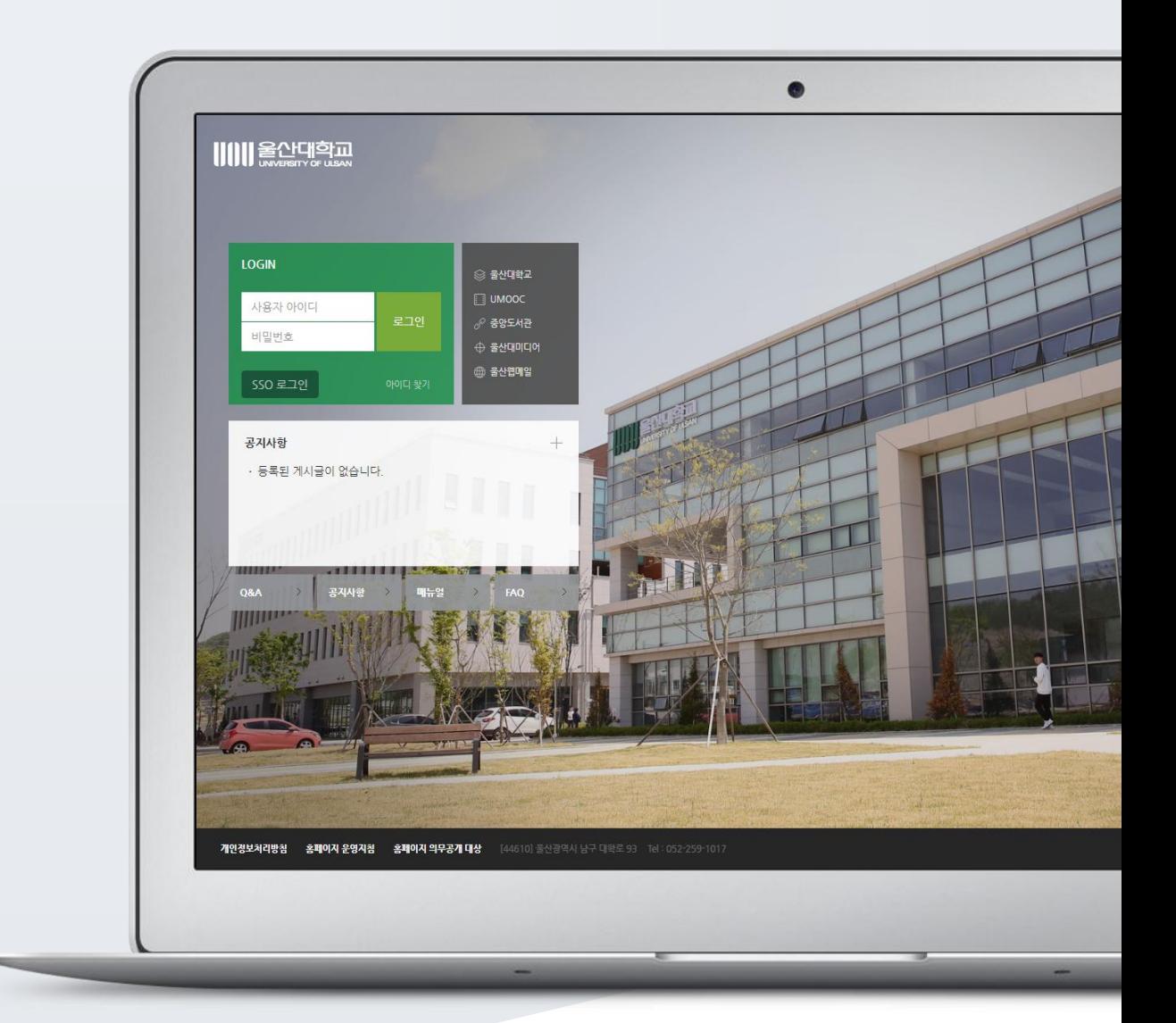

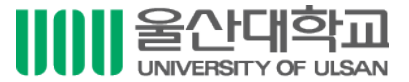

## TABLE OF CONTENTS

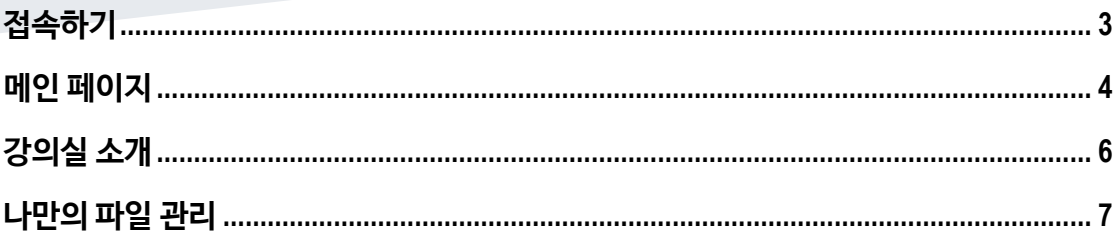

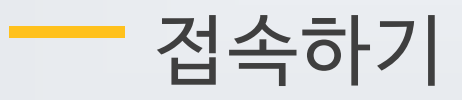

<span id="page-2-0"></span>학교 포털에서 사용하시는 사번과 비밀번호를 로그인 창에 입력해서 접속해 주세요.

직접 접속할 때: ulms.ulsan.ac.kr 로 접속

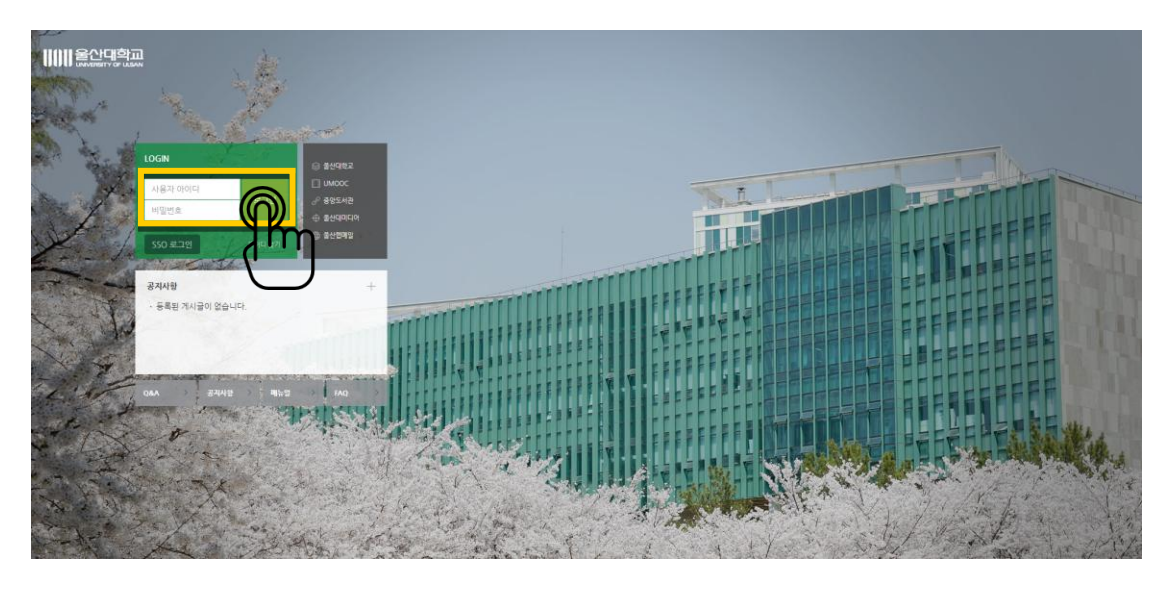

### <span id="page-3-0"></span>메인 페이지

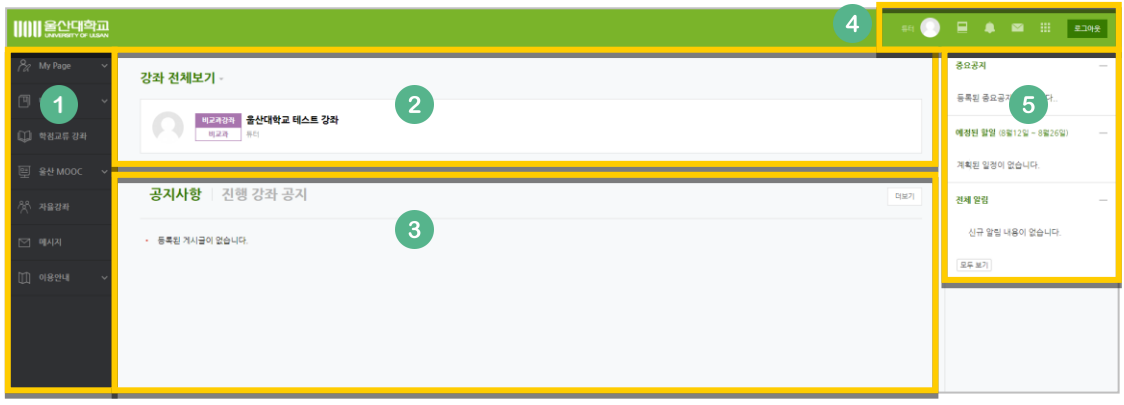

① 공통 메뉴

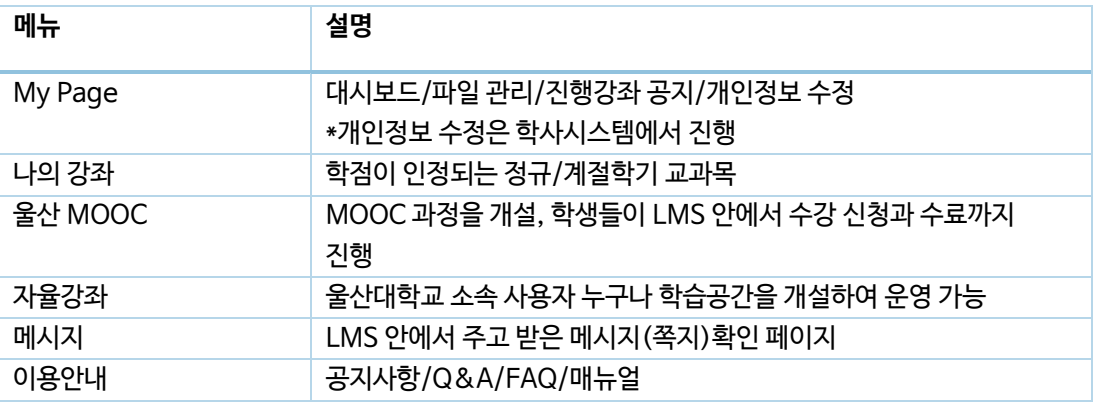

- ② 사용자가 참여하는 강좌(교과 및 비 교과 전체)
- ③ 공지사항 및 참여하는 강좌의 공지

④ 개인 메뉴

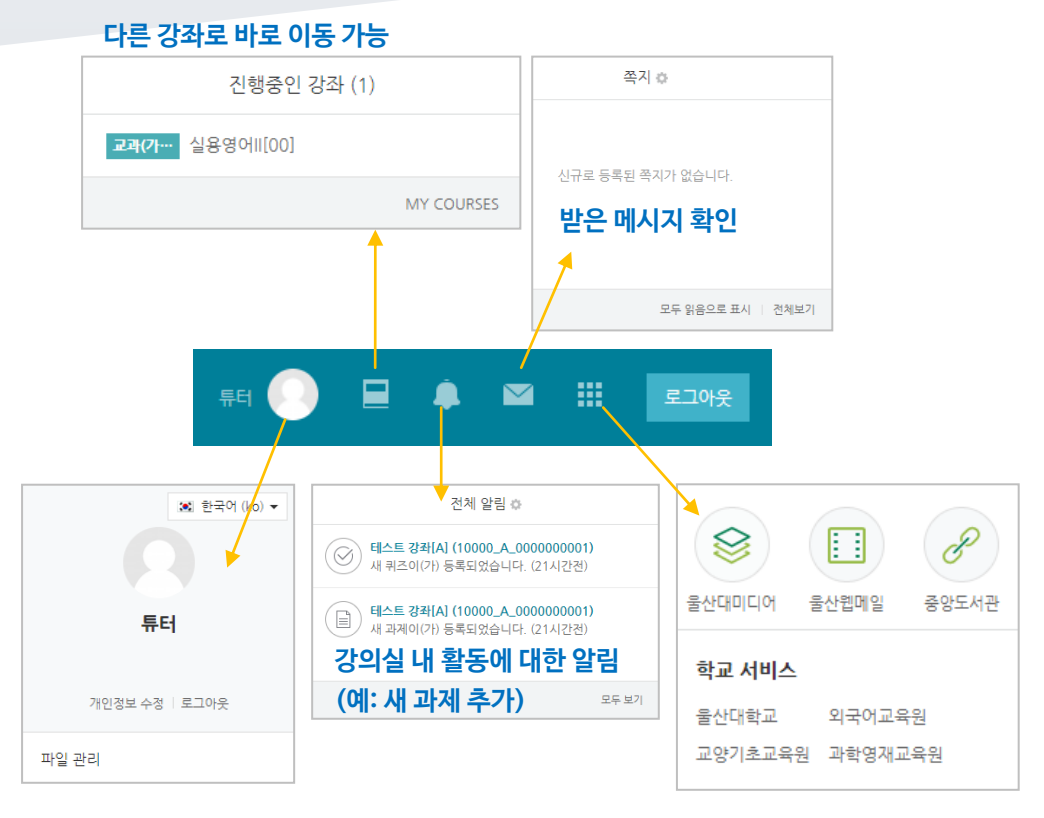

<span id="page-4-0"></span>⑤ 중요 공지 및 강좌 내 활동 일정

#### 강의실 소개

강의실이 '주차(Weekly)' 방식으로 되어 있기 때문에,

강의를 계획할 때 세운 전체/주차 별 학습 내용 및 목표를 강의실에 효과적으로 구현할 수 있습니다.

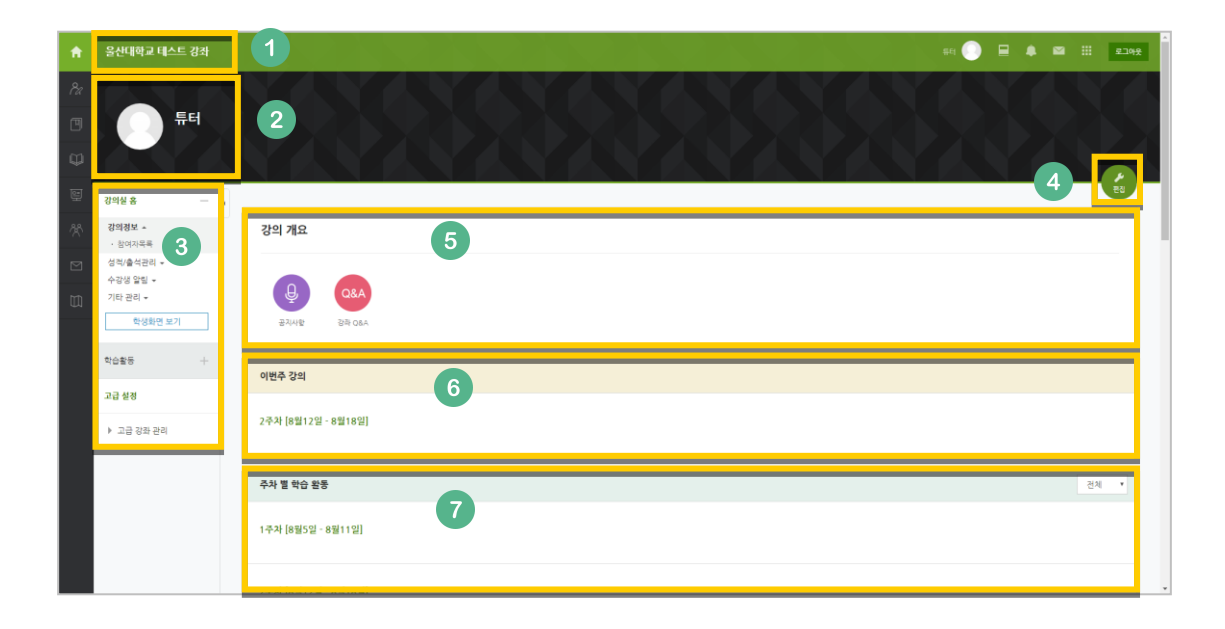

- $(1)$  교과목의 이름
- ② 교수자 정보
- ③ 강좌 메뉴
	- 강의정보: 참여자 목록, 강의계획서 조회
	- 성적/출석관리: 학습이력현황, 학습진도현황, 온라인출석부(온라인과목), 성적부 \*출석, 성적부는 LMS 강의실 활동에 대한 취합 정보이며, 학사시스템에 별도로 반영해 주셔야 합니다.
	- 수강생 알림: 메시지 보내기, 이메일 보내기
	- 기타 관리: 강좌 설정, 팀 설정, 문제은행, 강좌기록, 온라인출석부설정
- ④ 편집 버튼: 강좌에 자료 등록/학습활동 출제 시 이 버튼을 눌러 편집모드로 전환
- ⑤ 강의 개요: 강의 소개 표시 및 공지사항, Q&A 관리 페이지
- ⑥ 이번주 강의: 이번 주차 영역이 가장 상단에 표시
- <span id="page-5-0"></span>⑦ 주차 별 학습 활동: 주차 단위로 자료 및 학습활동 등록

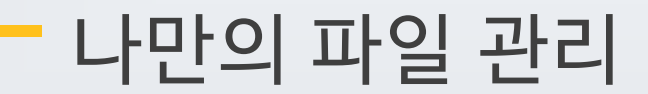

USB 없이, 공용 PC 에서 이메일/개인 클라우드 서비스 이용을 위해 개인정보를 입력할 필요 없이 편리하게 파일을 관리할 수 있습니다.

오른쪽 상단의 사진을 누른 후 '파일 관리'를 클릭해 주세요.

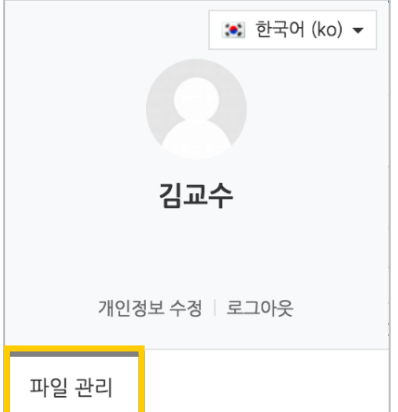

화살표가 있는 영역에 파일을 끌어다 놓거나, 파일을 불러오기로 추가합니다.

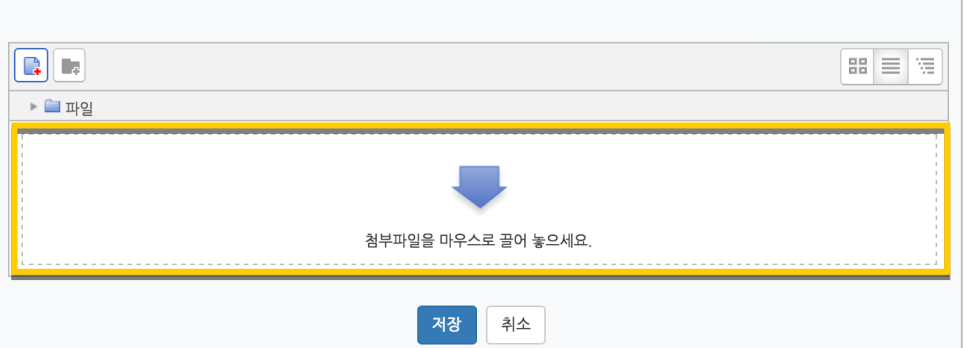

#### 저장 버튼을 누르면 파일이 저장됩니다. 다른 PC 에서 LMS 에 로그인 후 '파일 관리'에 접속하면 등록한 파일을 다시 사용할 수 있어요.

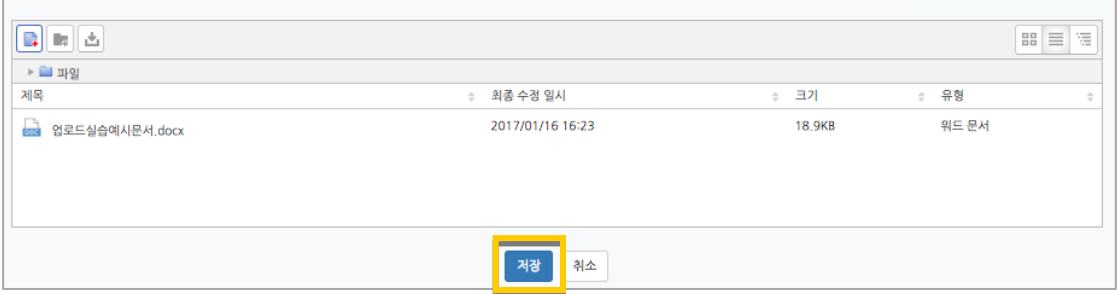